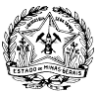

GOVERNO DO ESTADO DE MINAS GERAIS SECRETARIA DE DESENVOLVIMENTO ECONÔMICO SUPERINTENDÊNCIA DE PLANEJAMENTO, GESTÃO E FINANÇAS DIRETORIA DE PATRIMÔNIO, LOGÍSTICA E MANUTENÇÃO

## **CONFIGURAÇÃO PARA ACESSAR O E-MAIL PELO OUTLOOK DO COMPUTADOR PESSOAL OFFICE 365**

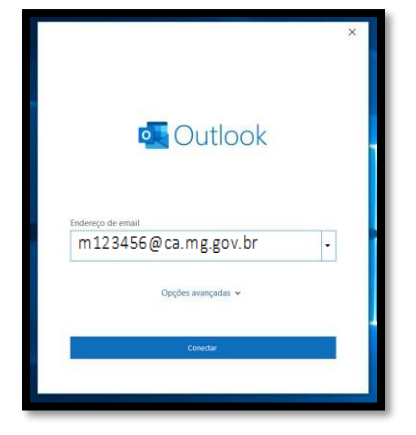

Inicie o OUTLOOK, coloque o login seguido de **@ca.mg.gov.**

Click em conectar.

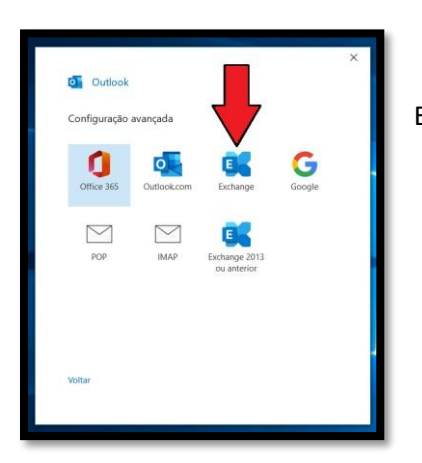

Escolha Exchange conforme a imagem.

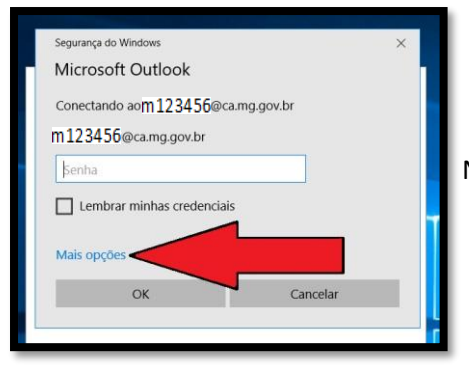

Nesta janela escolha " Mais opções"

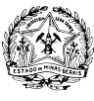

GOVERNO DO ESTADO DE MINAS GERAIS SECRETARIA DE DESENVOLVIMENTO ECONÔMICO SUPERINTENDÊNCIA DE PLANEJAMENTO, GESTÃO E FINANÇAS DIRETORIA DE PATRIMÔNIO, LOGÍSTICA E MANUTENÇÃO

## **CONFIGURAÇÃO PARA ACESSAR O E-MAIL PELO OUTLOOK DO COMPUTADOR PESSOAL OFFICE 365**

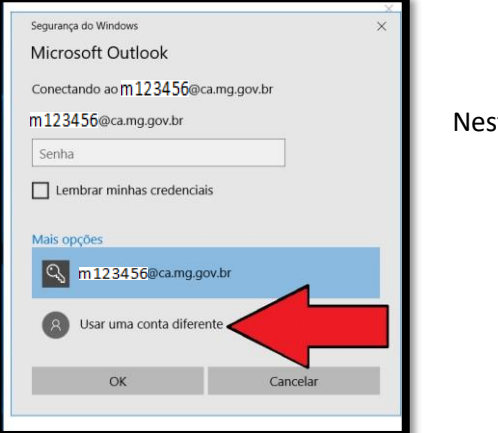

ta janela selecione " Usar uma conta diferente

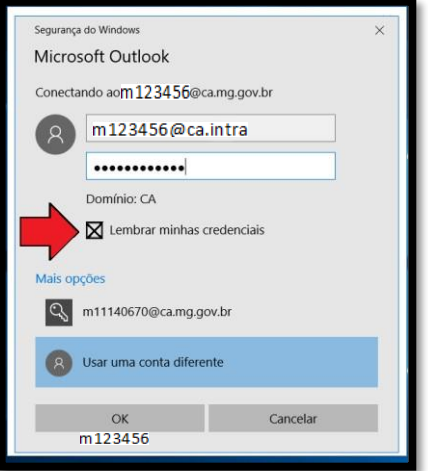

 No primeiro campo digite: o seu **[Login@](mailto:Login@ca.intra)**ca.intra No próximo campo digite sua senha da máquina da SEDE Click em "Lembrar minhas credenciais"

Depois click em ok.

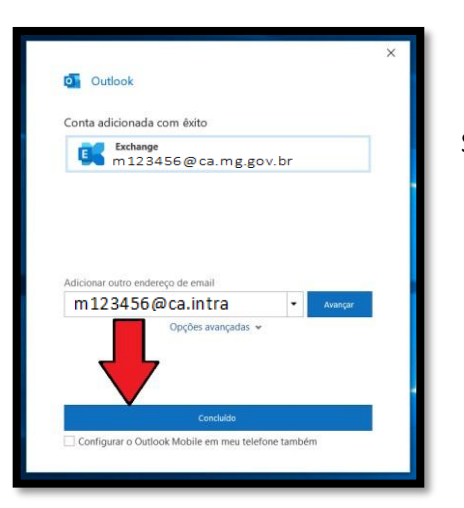

Selecione "Concluído", pronto! Aguarde carregar o perfil